## **BREN PRO-SERIES QUICK GUIDE**

## USB Locator

This will need to be used when connecting different Bren machines and if the port selection gets "lost". The Bren is not "plug n play" so if the USB connection is moved to an unassigned port then the Bren will not communicate. Download the Locator file below (It is also on the flash drive sent with the Bren cutter) and follow the steps below the link precisely and you should be able to communicate to the Bren. Once USB communication is established you may want to mark the port on the computer for the Bren. If you have any questions just let me know.

http://bren.winline.com/download/BrenUSB.exe

- 1. Download the program and save to your desktop.
- 2. Make sure that the Bren cutter is the ONLY USB printing device.
- 3. From the desktop, right click and run as administrator.
- 4. The program will "find" the Bren and a successfully set the USB port location.
- 5. THEN press any key to continue.
- 6. Remove the USB cable and install it DIRECTLY back into the port.

Once the port selection has been successfully tested make sure the Bren is ALWAYS in that port. If the cable gets moved to another port it will not work. If that is the case run the program again.

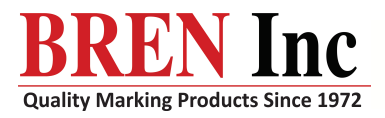

8256 Horton Hwy • College Grove, TN 37046 • Sales@BrenInc.com • www.BrenInc.com 800-826-3991(USA/Canada) \* 615-395-7025 (Outside USA) \* Fax: 615-395-7015